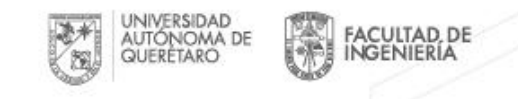

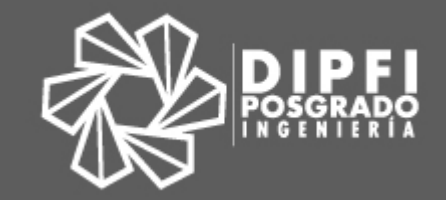

# Sistema Administrativo Integral de Posgrado FI

Manual de usuario: Profesor Sinodal

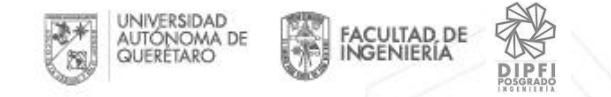

# 1. Acceso

## Debes contar con tu clave de docente y NIP En caso de no contar con estos datos debes acudir a servicios escolares

Acceder a la siguiente dirección:

[http://ec2-54-186-215-239.us-west-2.compute.amazonaws.com:3000](http://ec2-54-186-215-239.us-west-2.compute.amazonaws.com:3000/)

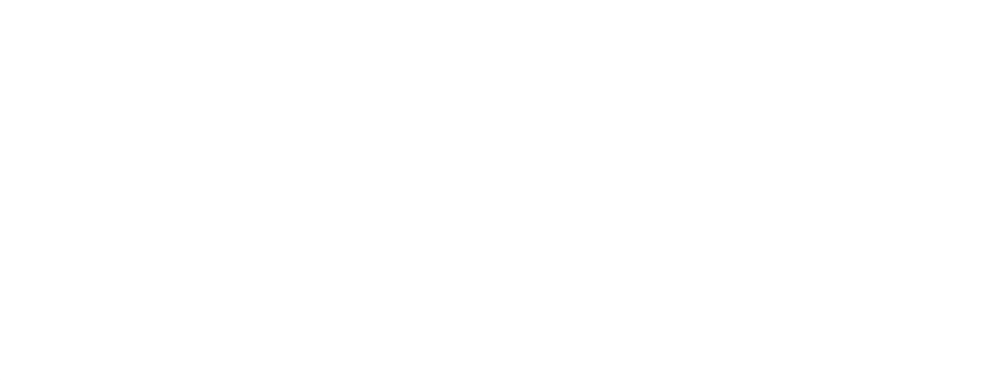

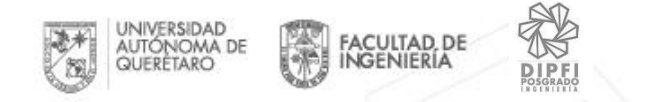

## 1.1 Al acceder a la liga se muestra el acceso a la plataforma SAIP, se Ingresa clave de docente y NIP

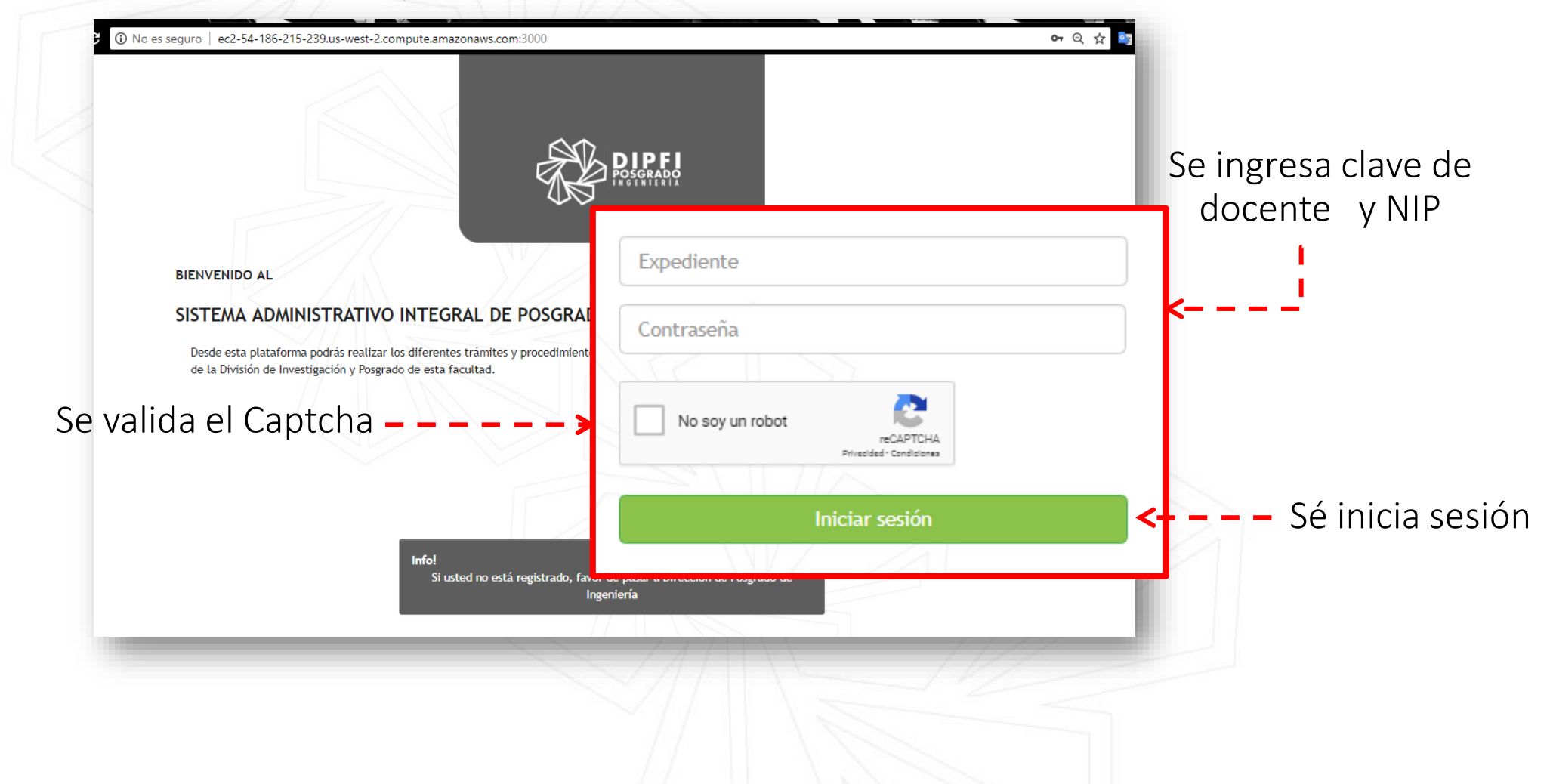

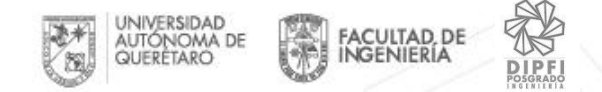

## 1.2 Datos incorrectos

### Si se ingresan los datos de manera errónea, mostrará esto

Expediente / Contraseña incorrecto.

Expediente / Contraseña incorrecto.

#### **BIENVENIDO AL**

#### SISTEMA ADMINISTRATIVO INTEGRAL DE POSGRADO FI

Desde esta plataforma podrás realizar los diferentes trámites y procedimientos de la División de Investigación y Posgrado de esta facultad.

3596 ...... No soy un robot **reCAPTCHA** Privazidad - Condiziones **Iniciar sesión** 

Tratar nuevamente de ingresarlos verificando que sean los correctos

Importante: Si no los recuerdas deber acudir a Servicios Escolares para que te los proporcionen

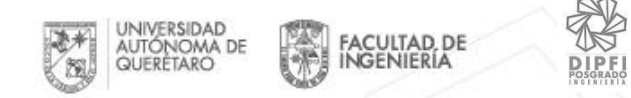

# 1.3 Pantalla principal

### Para comenzar a navegar, identifica la página principal de la plataforma SAIP

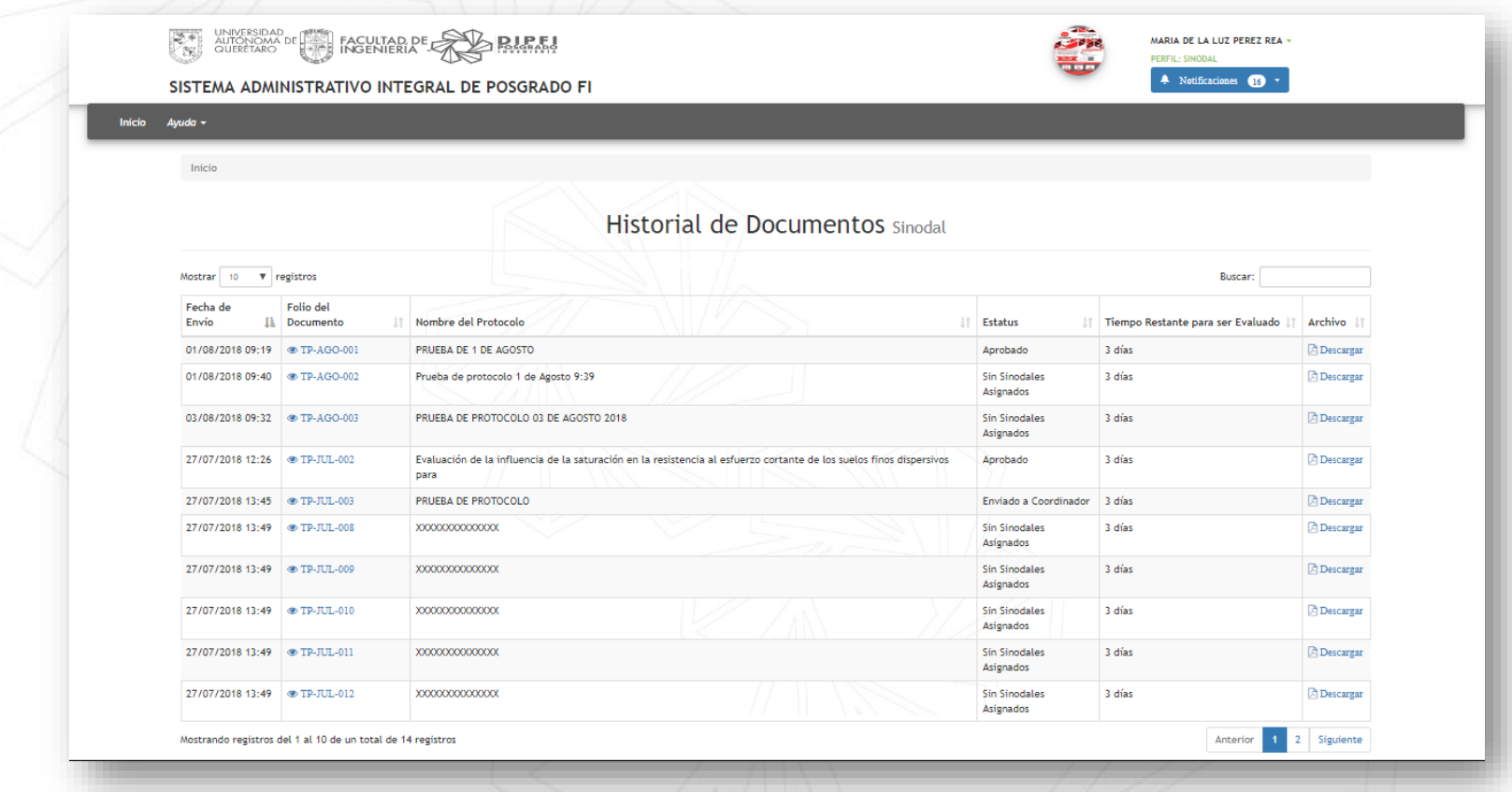

A continuación te presentaremos las secciones en las que se divide:

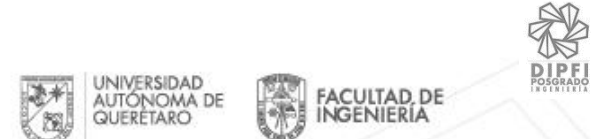

Dentro de la plataforma se tiene 3 secciones:

1. En el lado derecho en la parte superior, la información del **usuario** que accedió a la plataforma.

Las **notificaciones** de la plataforma.

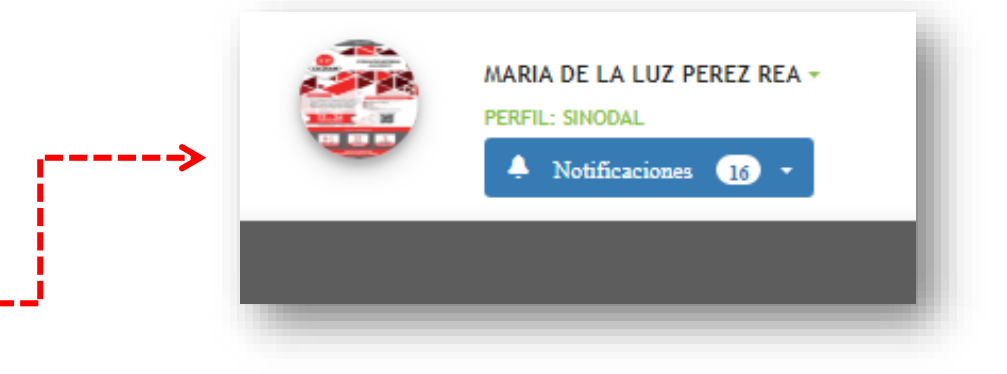

**Inicio** Usuarios - $Ayuda -$ 

2. En el lado izquierdo esta el **menú**, que mostrará las opciones que correspondan a cada usuario.

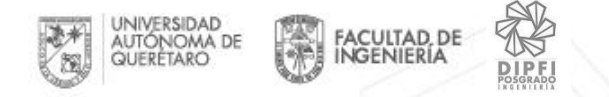

### 3. **Historial de documentos**, mostrará todos los documentos que le corresponda al usuario Sinodal.

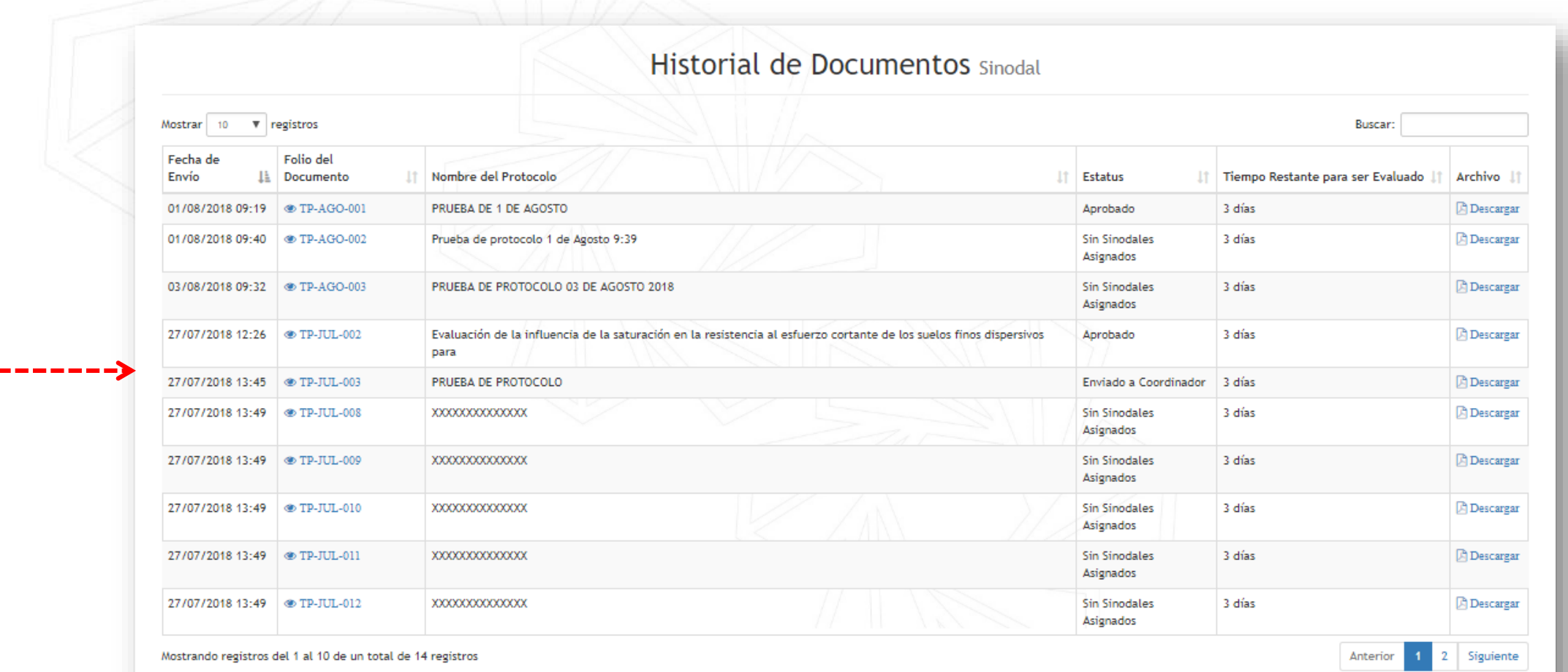

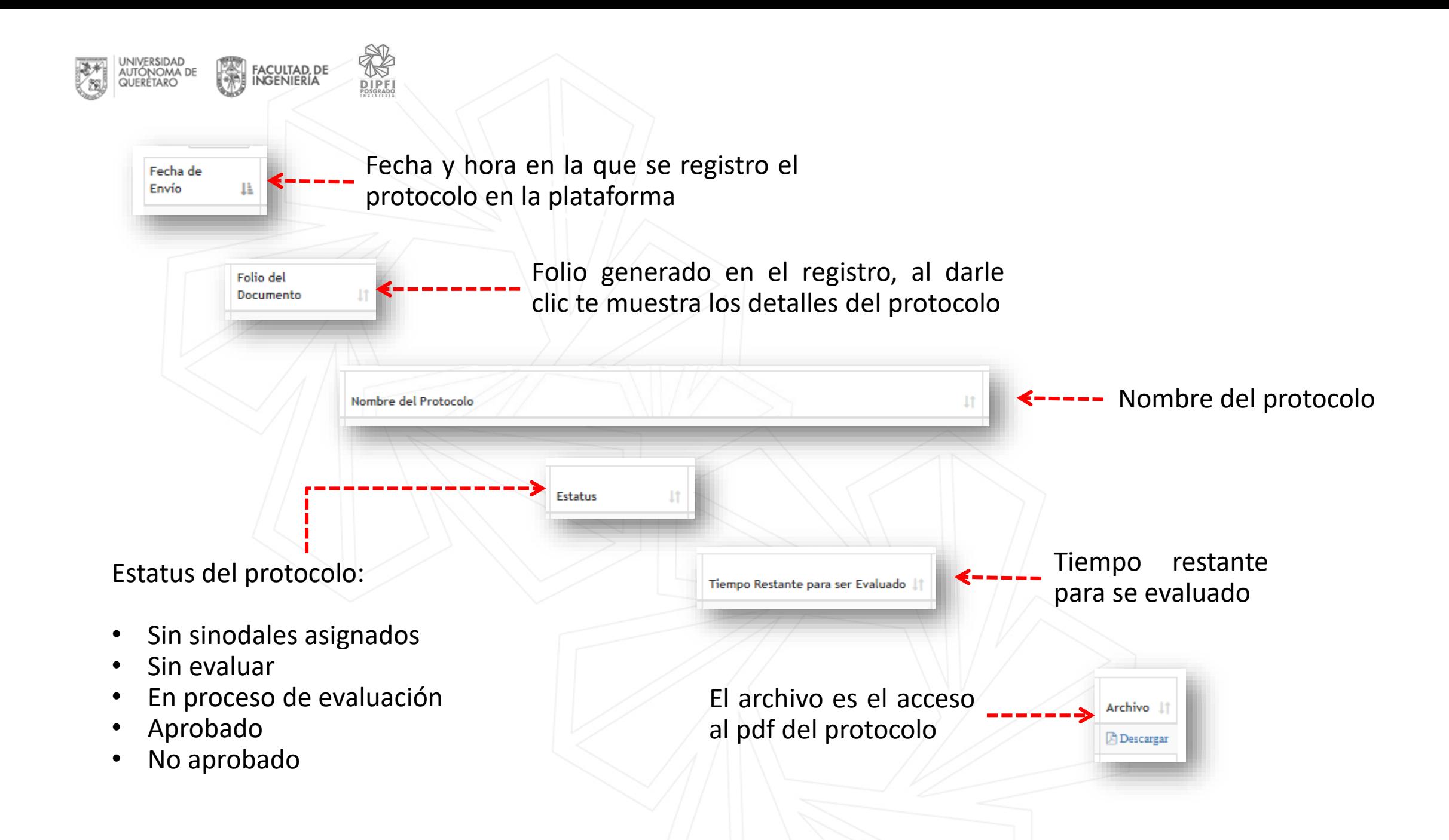

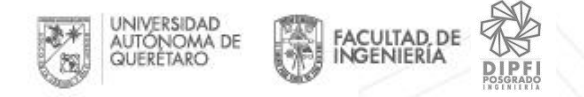

# 2. Como actualizo mi perfil

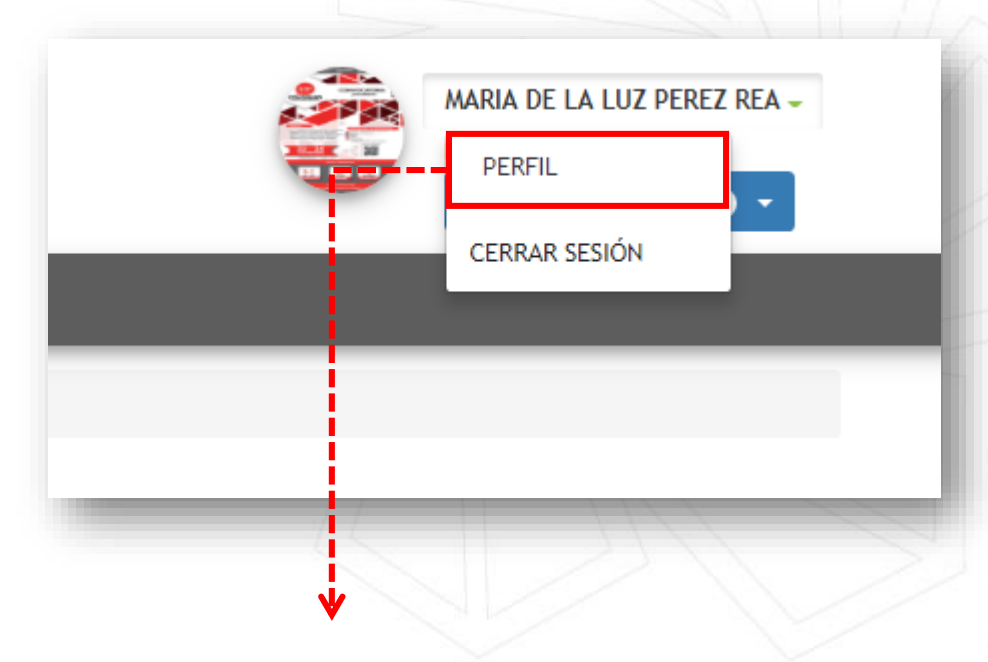

Te mostrará el perfil del usuario donde podrás **Cambiar de perfil** y/o **Actualizar el curriculum vitae**

Para comenzar a actualizar tu perfil da clic en tu nombre de usuario, que se encuentra en el lado derecho superior. Se desplegará un menú selecciona la opción **Perfil.**

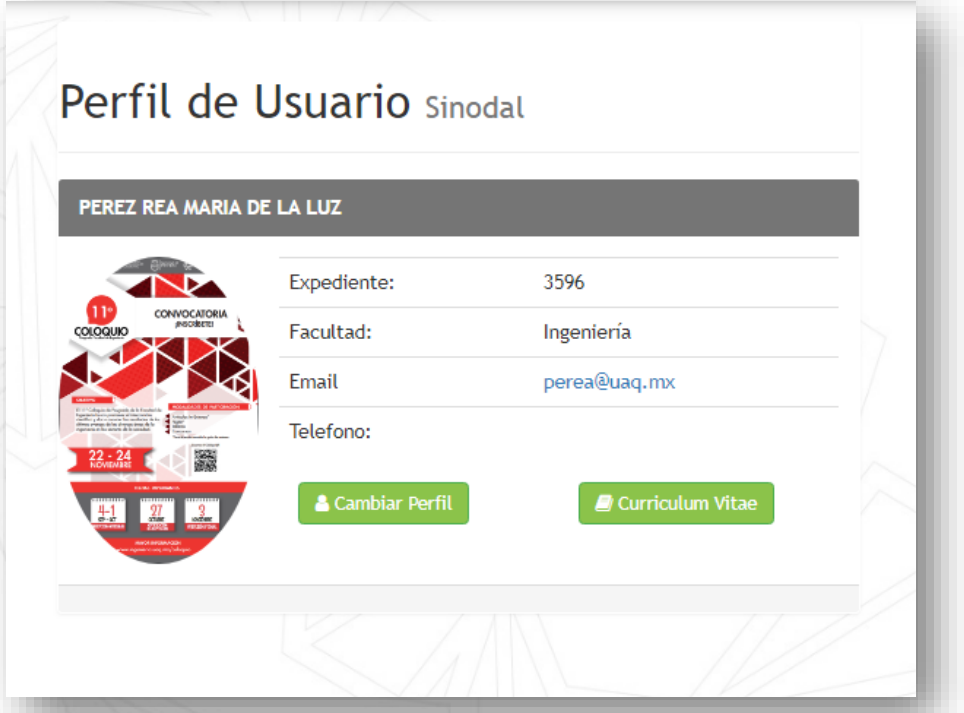

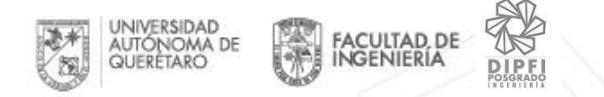

# 2.1 Cambio de perfil

En esta sección podrás seleccionar el cambio de perfil

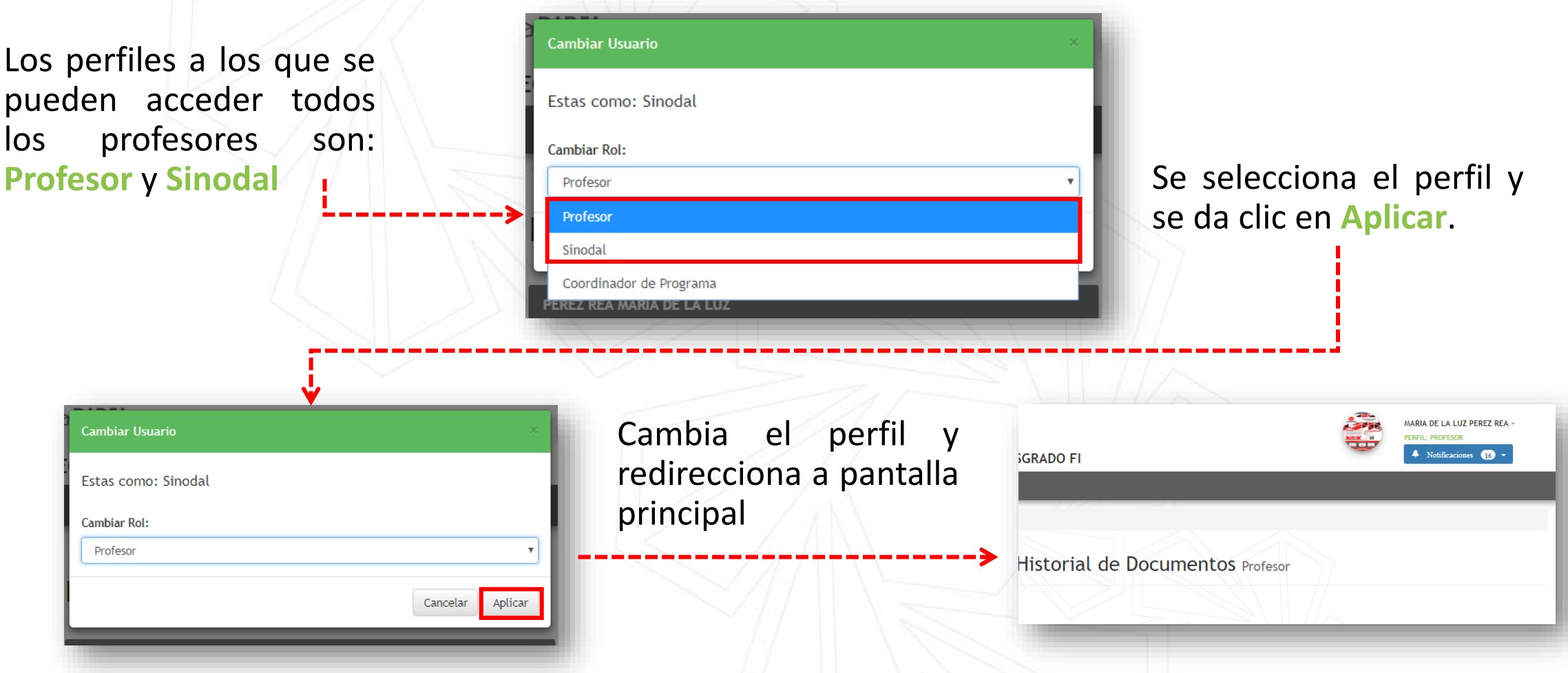

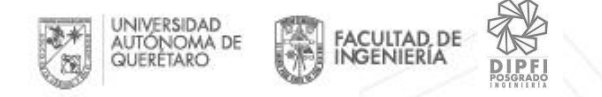

# 2.2 Actualizar Curriculum vitae

Al selecciona el botón **Actualizar Curriculum** te enviará a la siguiente pantalla donde podrás:

- Actualizar tu foto de perfil
- Actualizar tu información

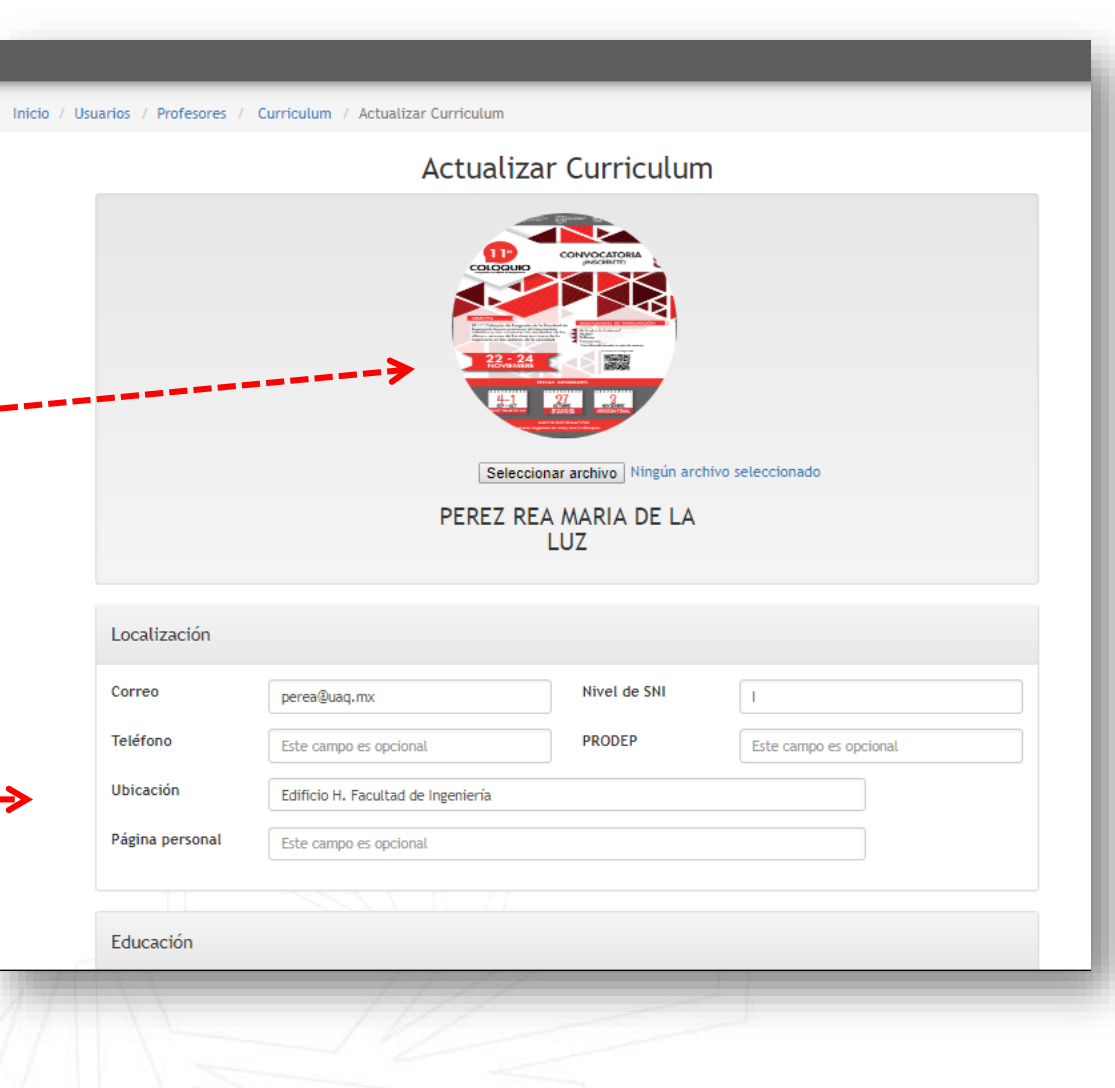

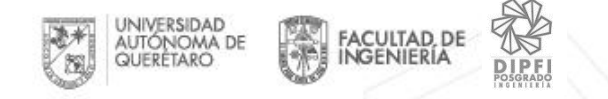

# 2.2.1 Como actualizo mi foto de

perfil Se selecciona el botón **Seleccionar archivo** que se encuentra debajo de la foto

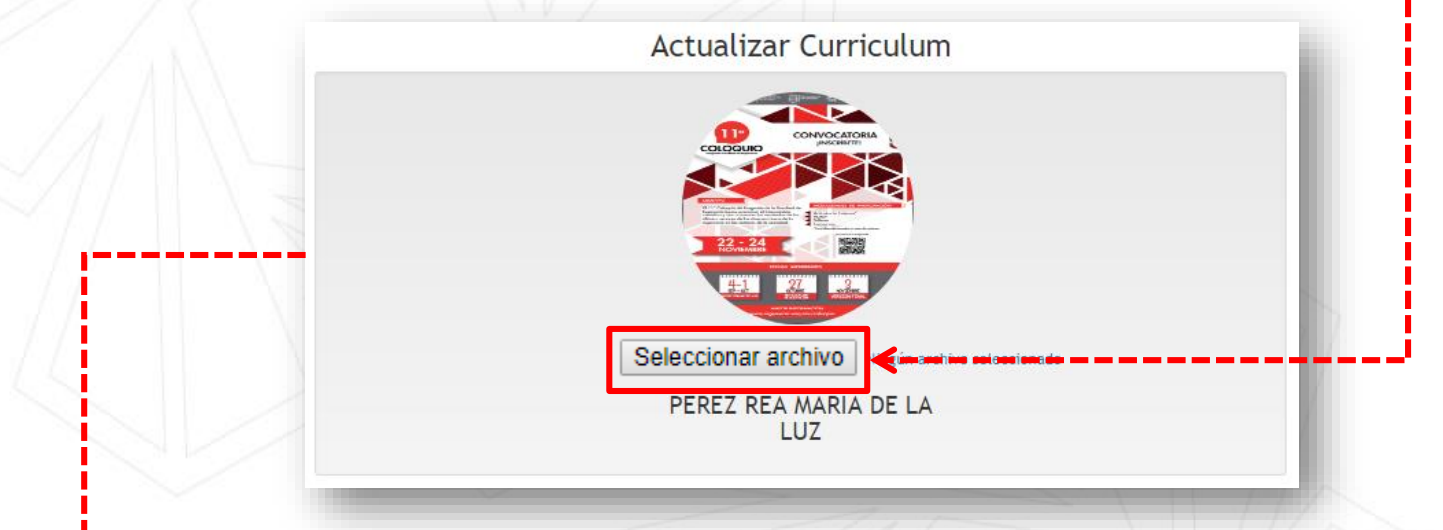

Te mostrará una ventana para que puedas elegir la foto que quieres se muestre en tu perfil.

Medida recomendada 6cm\*6cm (255px – 255px).

Al final de la página se encuentra el botón Actualizar que guardará el cambio**2** Actualizar

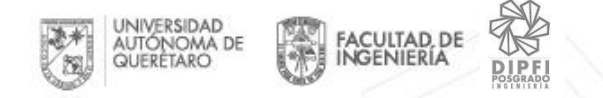

# 2.2.2 Como actualizo mi información

En actualizar curriculum se te muestra un formulario que tiene 6 bloques:

### **1. Localización**

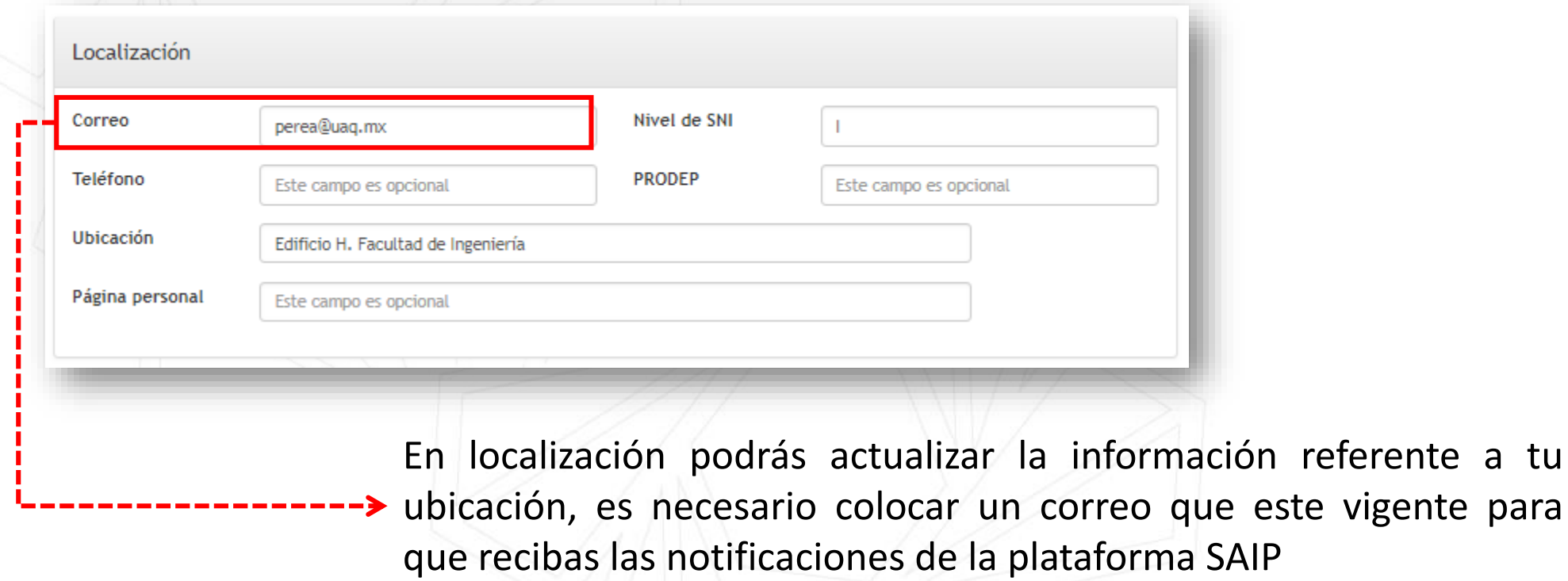

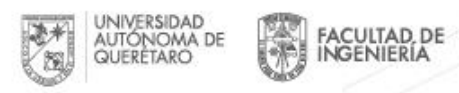

彩<br>DIPF!

### **2. Educación**

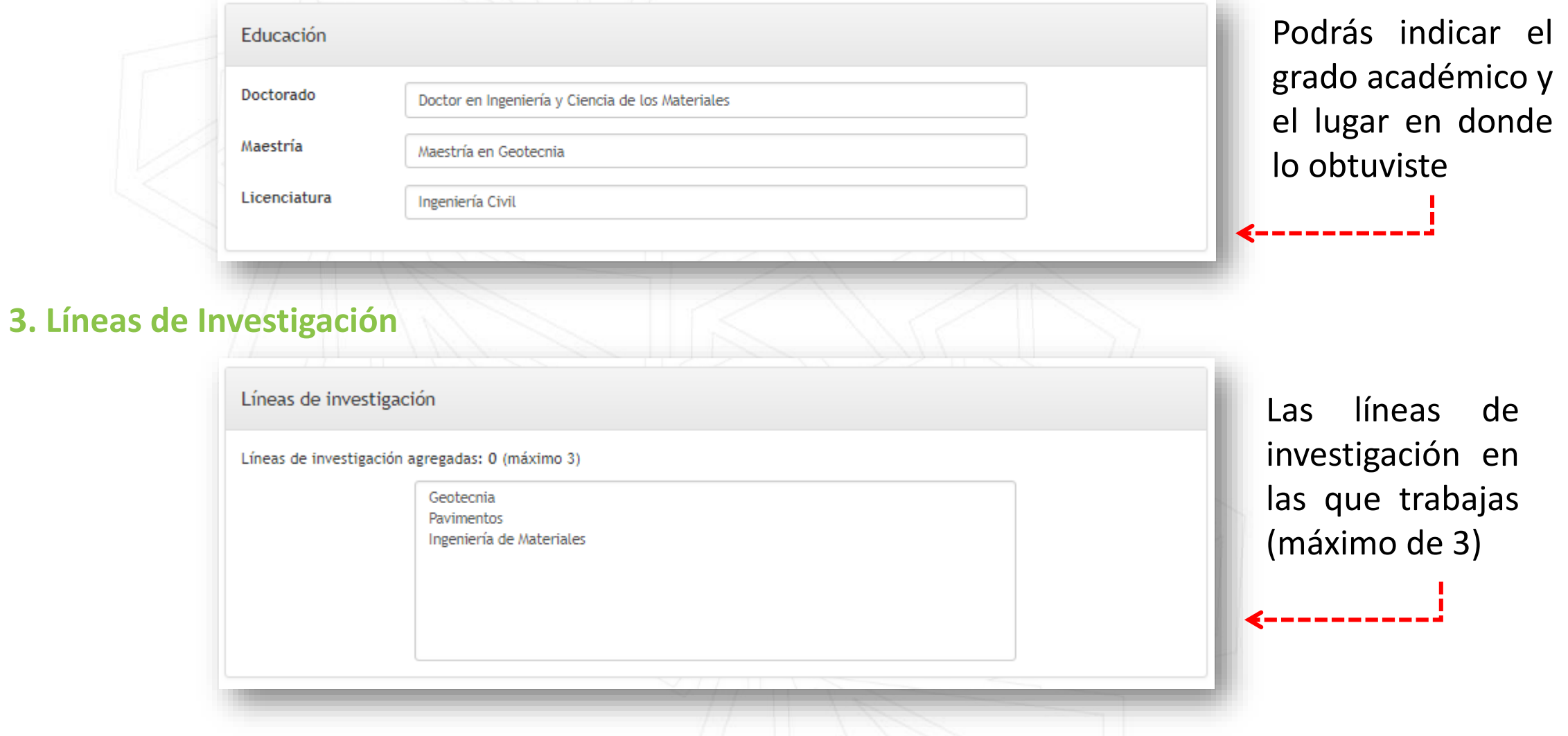

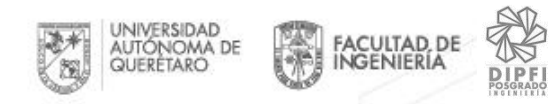

### **4. Asociaciones**

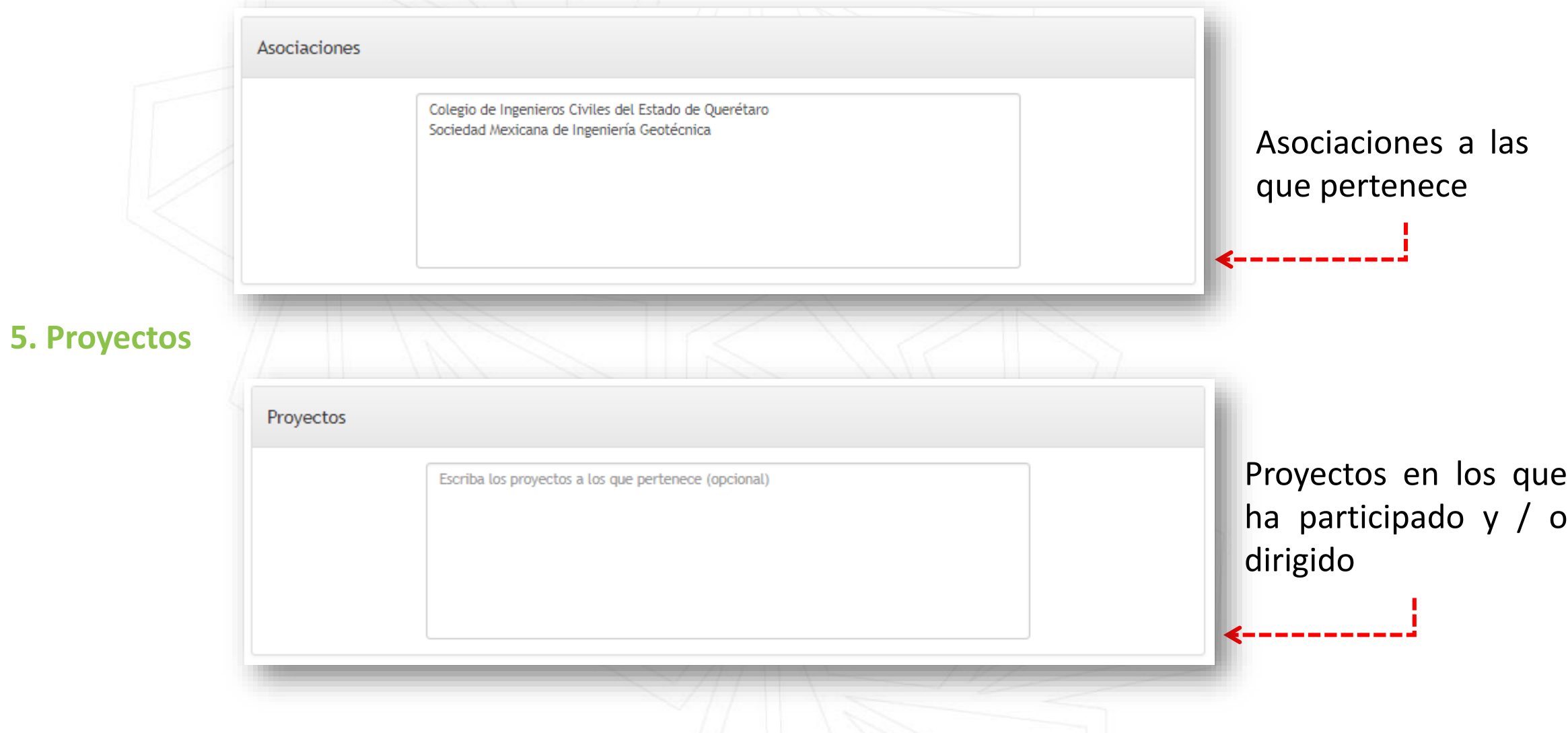

![](_page_15_Picture_0.jpeg)

### **6. Publicaciones**

![](_page_15_Figure_2.jpeg)

Agregará un formulario para

ingresar una publicación

![](_page_16_Picture_0.jpeg)

## **Notificación en la plataforma**

#### 3.Notificaciones MARIA DE LA LUZ PEREZ REA -PERFIL: SINODAL Del lado derecho en la parte superior debajo del **Notificaciones**  $\left[16\right]$ nombre podremos ver las notificaciones que se tiene en la plataforma Notificaciones O + Al darle clic desplegará un <u>तित</u> SE TE HA ASIGNADO EL PROTOCOLO DE TESIS CON listado de notificaciones que FOLIO: TP-JUL-003 Nombre del protocolo  $\longrightarrow$  PRUEBA DE PROTOCOLO **tiene el usuario** tiene el usuario 27/07/2018 13:45 Al dar clic en el motivo 偂 SE TE HA ASIGNADO EL PROTOCOLO DE TESIS CON FOLIO: TP-JUL-015 redirecciona al detalle del PRUEBA DE PROCOTOLO LUNES 30/JULIO protocolo 30/07/2018 09:20 ⑩ Elimina notificación NUEVA VERSIÓN DEL PROTOCOLO DE TESIS CON FOLIO: TP-JUL-015 PRUEBA DE PROCOTOLO LUNES 30/JULIO

![](_page_17_Picture_0.jpeg)

# 4.Protocolo de Tesis

El protocolo para pasar a revisión de Consejo debe pasar este proceso:

![](_page_17_Figure_3.jpeg)

IMPORTANTE: La plataforma no es una herramienta para la

La evaluación que se realiza es de un trabajo previo que se encuentra listo para la

edición del protocolo.

![](_page_18_Picture_0.jpeg)

# 4.1 ¿Cómo sé que tengo un protocolo asignado como Director de tesis?

Se recibe la notificación en la **plataforma SAIP**, por **correo** y se muestra en el **Historial de documentos** el protocolo con un estatus **Sin sinodales Asignados**

![](_page_18_Picture_3.jpeg)

![](_page_19_Picture_0.jpeg)

# 4.2 ¿Cómo asigno los sinodales?

En el historial de documentos el **Director de Tesis**, podrá identificar los protocolo que no tiene asignados los sinodales porque muestra un estatus **Sin Sinodales Asignados.**

![](_page_19_Picture_3.jpeg)

![](_page_20_Picture_0.jpeg)

# 4.2.1 Condiciones de selección de sinodales

Las condiciones para seleccionar los sinodales

![](_page_20_Figure_3.jpeg)

Estas condiciones se aplican en el listado de los profesores disponibles para seleccionarse

![](_page_21_Picture_0.jpeg)

# 4.2.2 ¿Qué hago si no encuentro en el listado el nombre de mi Sinodal?

La plataforma SAIP cuenta con una base de datos de los profesores activos en ingeniería que dan clase en Posgrado, se le conocen como **Sinodales Internos**. Todo profesor o asesor que no pertenece a Ingeniería será un **Sinodal Externo**.

Hay que identificar que tipo de Sinodal es:

**Sinodal Interno**

El profesor debe acudir a Dirección de Posgrado con el auxiliar administrativo para que le dé acceso a la plataforma.

**Sinodal Externo**

El coordinador de programa puede registrar los sinodales externos, para ello se debe proporcionar la información del usuario al coordinador para que realice el registro.

Requiere su clave de docente Ser profesor activo en ingeniería.

Información de externo

- Nombre completo
- Teléfono
- Correo electrónico
- Grado
- Puesto Actual
- SNI
- PRODEP
- Documento de curriculum
- Documento que valide grado

![](_page_22_Picture_0.jpeg)

# 4.3 ¿Qué hago si me rechazan los sinodales?

Se recibe una notificación en plataforma, un correo electrónico y en el historial de documentos el protocolo indica el estatus **Sin sinodales asignados**.

![](_page_22_Picture_3.jpeg)

![](_page_23_Picture_0.jpeg)

Al acceder a los detalles del protocolo, permitirá la asignación se sinodales, atendiendo las observaciones por las cuales se rechazaron.

![](_page_23_Picture_70.jpeg)

![](_page_24_Picture_0.jpeg)

# 4.4 ¿Qué hago si me aprueban los Sinodales?

Cada profesor asignado como sinodal recibe una notificación en plataforma, un correo electrónico y en el historial de documentos se muestra el protocolo con un estatus: **Sin evaluar**.

![](_page_24_Picture_3.jpeg)

![](_page_25_Picture_0.jpeg)

# 4.5 Evaluación de protocolo

Al acceder al folio del protocolo que indique un estatus **Sin Evaluar**, se mostrará los detalles del protocolo.

![](_page_25_Picture_86.jpeg)

![](_page_26_Picture_0.jpeg)

Cada sinodal realiza 2 evaluaciones, la primera el protocolo de tesis y la segunda ética del protocolo.

![](_page_26_Figure_2.jpeg)

![](_page_27_Figure_0.jpeg)

![](_page_28_Picture_0.jpeg)

### Del lado derecho las opciones de evaluación

**Estatus: Sin Evaluar** Fecha de Envío: 03/08/2018 09:32 Días Restantes para Evaluar: 1 días

Sección para **Evaluación**, se tiene dos evaluaciones: **Aprobado y No aprobado**.

Sección para anotar **Observaciones**, se requiere un mínimo de 50 caracteres para justificar la evaluación que se está realizando.

![](_page_28_Picture_135.jpeg)

Se despliega el **Estatus, Fecha de Envío, Días restantes para** 

Se puede adjuntar documento con las observaciones, solo documentos PDF.

Con el botón seleccionar archivo, permitirá elegir el documento que se adjuntará.

Adjuntar Observaciones (PDF):

**Evaluar.**

Seleccionar archivo | Ningún archiv...seleccionado

![](_page_29_Picture_0.jpeg)

#### Se tiene dos botones **Guardar** y **Enviar Dictamen**

**Guarda** las observaciones, permite retomar la evaluación si es que es interrumpida o no se finalizó

Se muestra ventana de confirmación de evaluación

![](_page_29_Picture_4.jpeg)

**Enviar Dictamen**. Despliega ventana de confirmación

Con el botón **cancelar** devuelve a pantalla de la evaluación

Con el botón **continuar** guarda la evaluación, ya no permite evaluar el protocolo.

![](_page_30_Picture_0.jpeg)

Se muestra en la tabla de evaluación en el detalle del protocolo la evaluación realizada. El estatus que se muestra es **En proceso de evaluación.**

![](_page_30_Picture_112.jpeg)

En tabla de documentos se muestra el estatus

![](_page_30_Picture_113.jpeg)

![](_page_31_Picture_0.jpeg)

Al dar clic en botón Evaluar Ética de Protocolo, despliega la pantalla de la evaluación.

FACULTAD, DE<br>INGENIERÍA

**DIPFI** 

縣

Evaluar Ética de Protocolo

![](_page_31_Picture_3.jpeg)

Folio: TP-JUL-016

Título del Protocolo: Prueba de protocolo 30 de Julio a las 1934

![](_page_31_Picture_6.jpeg)

### Estatus: No Aprobado Fecha de Envío: 30/07/2018 19:37 Días Restantes para Evaluar: 0 días Evaluación: Aprobado No Aprobado Anexos del Protocolo: Anexo: Este es documento es prueba para protocolo Observaciones: (mínimo 50 carácteres) B *I* U S x<sub>2</sub> x<sup>2</sup> 查 查  $\uparrow$   $\sigma$   $\circ$   $\circ$ Unlicensed copy of the Froala Editor. Use it legally by purchasing a license. Type something Adjuntar Observaciones (PDF): Seleccionar archivo Ningún archiv...seleccionado

**Enviar Dictamen** 

![](_page_32_Picture_0.jpeg)

### Al dar clic en botón Evaluar Ética de Protocolo, despliega la pantalla de la evaluación.

Folio del protocolo Título del protocolo

Del lado izquierdo mostrará las preguntas que el alumno llena en el registro en la sección 4 Ética de protocolo.

#### Evaluación de Ética de Protocolo

Folio: TP-AGO-003

ftulo del Protocolo: PRUEBA DE PROTOC LO 03 DE AGOSTO 2018

![](_page_32_Picture_100.jpeg)

![](_page_33_Picture_0.jpeg)

Del lado derecho las opciones de evaluación

### Se despliega el **Estatus, Fecha de Envío, Días restantes para Evaluar.**

**Estatus: Sin Evaluar** Fecha de Envío: 03/08/2018 09:32 Días Restantes para Evaluar: 1 días Sección de anexos del protocolo, al dar clic en un anexo muestra en una nueva pestaña el pdf adjuntado en la sección 4. Ética de protocolo

Evaluación:

Sección para **Evaluación**, se tiene dos

evaluaciones: **Aprobado y No aprobado**.

Aprobado O No Aprobado

Anexos del Protocolo:

![](_page_33_Picture_8.jpeg)

Unlicensed copy of the Froala Editor. Use it legally by purchasing a license.

Type something

Sección para anotar **Observaciones**, se requiere un mínimo de 50 caracteres para justificar la evaluación que se está realizando.

Se puede adjuntar documento con las observaciones, solo documentos PDF. Con el botón seleccionar archivo, permitirá elegir el documento que se adjuntará.

Adjuntar Observaciones (PDF):

Seleccionar archivo | Ningún archiv...seleccionado

![](_page_34_Picture_0.jpeg)

#### Se tiene dos botones **Guardar** y **Enviar Dictamen**

Guardar. Guarda *las* observaciones, permite retomar la evaluación si es que es interrumpida o no se finalizó

Se muestra ventana de confirmación de evaluación

![](_page_34_Picture_4.jpeg)

**Enviar Dictamen**. Despliega ventana de confirmación

Con el botón **cancelar** devuelve a pantalla de la evaluación

Con el botón **continuar** guarda la evaluación, ya no permite evaluar.

![](_page_35_Picture_0.jpeg)

### Se muestra en la tabla de evaluación en el detalle del protocolo las 2 evaluaciones realizadas.

![](_page_35_Picture_86.jpeg)

![](_page_36_Picture_0.jpeg)

# 4. Estatus del protocolo

![](_page_36_Figure_2.jpeg)